#### UNIVERSITÀ DEGLI STUDI DI PADOVA / UNIVERSITY OF PADUA

## CENTRO DI ATENEO "PADOVA NEUROSCIENCE CENTER – PNC" / UNIVERSITY CENTER "PADOVA NEUROSCIENCE CENTER – PNC"

#### **Istruzioni per la compilazione della domanda di partecipazione alla selezione per assegni di ricerca nell'ambito del seguente progetto / Guidelines for submitting applications for the awarding of Research Grants in the context of the following project**

*"Acquisizione e analisi dei segnali EEG ad alta densità per quantificare la connettività funzionale intrinseca del cervello e la sua integrazione in uno studio multimodale multicentrico" (in inglese: "Acquisition and analysis of high-density EEG signals to quantify intrinsic brain functional connectivity and its integration in a multicenter multimodal study")*

[PROCED](https://pica.cineca.it/unipd)URA ATTIVA DAL 18/07/2024 AL 02/08/2024 ORE 13:00 (CEST) al link<https://pica.cineca.it/unipd> ONLINE SUBMISSION AVAILABLE FROM 18/07/2024 TO 02/08/2024 AT 13:00 (CEST) at <https://pica.cineca.it/unipd>

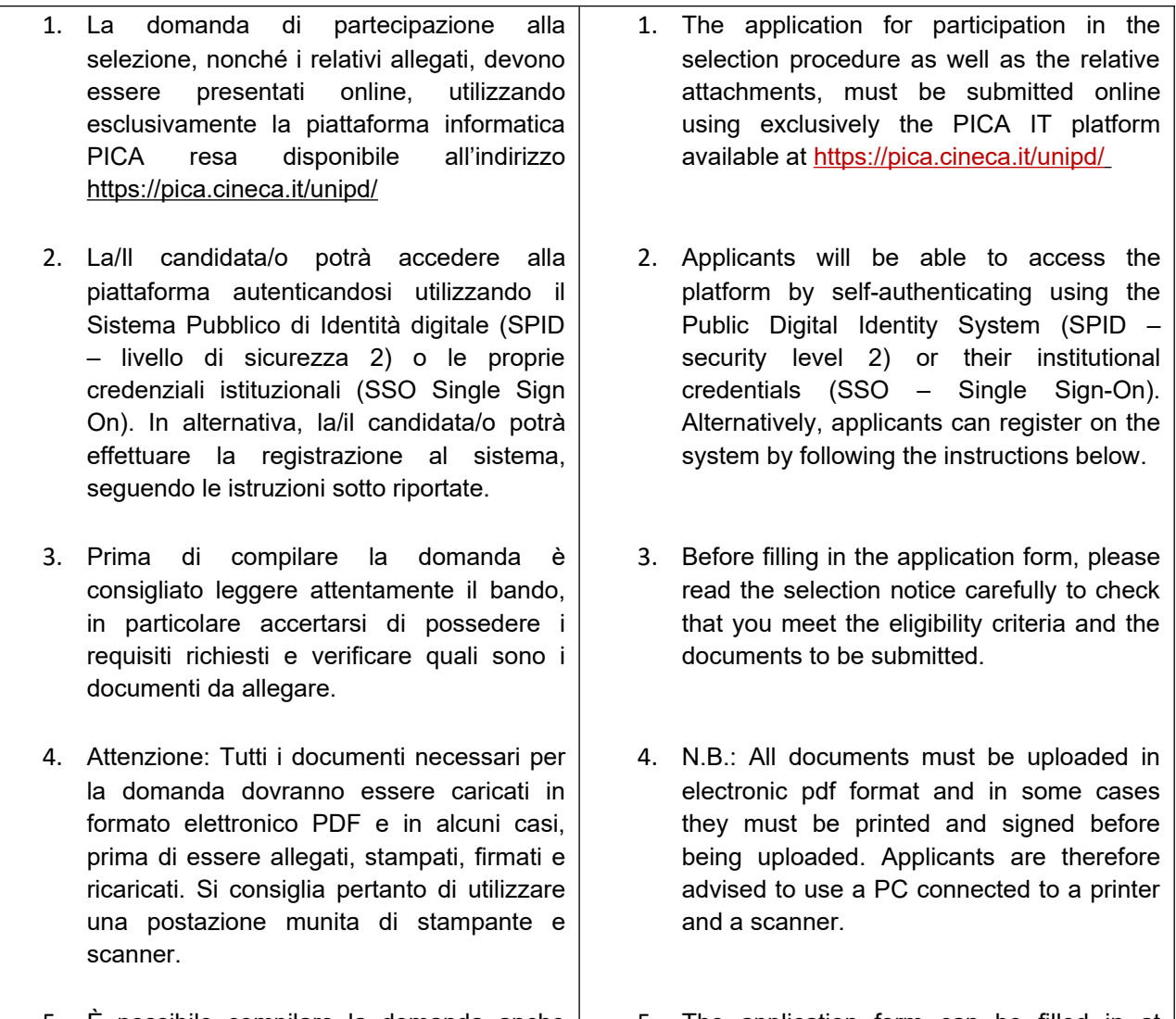

- 5. È possibile compilare la domanda anche accedendo più volte alla piattaforma. In questo caso la/il candidata/o può accedere alla domanda in sessioni successive cliccando sul tasto MODIFICA e riprendere la compilazione della domanda stessa; i dati inseriti devono essere di volta in volta salvati.
- 5. The application form can be filled in at different times by saving your data, logging out and logging in again. In this case, applicants can access the application form in subsequent sessions by clicking on MODIFY and resume filling in the application form; the data entered must be saved each time.
- 6. Ulteriori informazioni relative alle procedure di selezione previste dal presente bando possono essere richieste scrivendo al Dott. Fabio Reffo ([administration.pnc@unipd.it](mailto:administration.pnc@unipd.it)); informazioni e chiarimenti sugli aspetti scientifici del progetto possono essere richiesti inviando una mail alla Prof.ssa Alessandra **Bertoldo** ([alessandra.bertoldo@unipd.it](mailto:alessandra.bertoldo@unipd.it)). Per la segnalazione di problemi esclusivamente tecnici contattare il servizio supporto tramite il link presente in fondo alla pagina: <https://pica.cineca.it/unipd>.
- 7. Non si garantisce la lettura di email inviate ad altri indirizzi diversi da questi.
- 8. Terminata la procedura di compilazione e presentazione della domanda la/il candidata/o riceverà una mail con la conferma dell'avvenuta consegna.
- 6. Further information on the selection procedure for this notice can be requested by writing to Dr. Fabio Reffo [\(administration.pnc@unipd.it](mailto:administration.pnc@unipd.it)); questions related to scientific aspects of the project can be addressed via email to Prof. Alessandra **Bertoldo** [\(alessandra.bertoldo@unipd.it\)](mailto:alessandra.bertoldo@unipd.it). For technical problems, please contact the assistance service via the link at the bottom of the page <https://pica.cineca.it/unipd>.
- 7. Requests sent to other email addresses may not be read.
- 8. Once the application has been correctly filled in and submitted the applicant will receive a submission confirmation email.

# **1. REGISTRAZIONE E ACCESSO ALLA PIATTAFORMA / REGISTRATION AND LOGGING INTO THE PLATFORM**

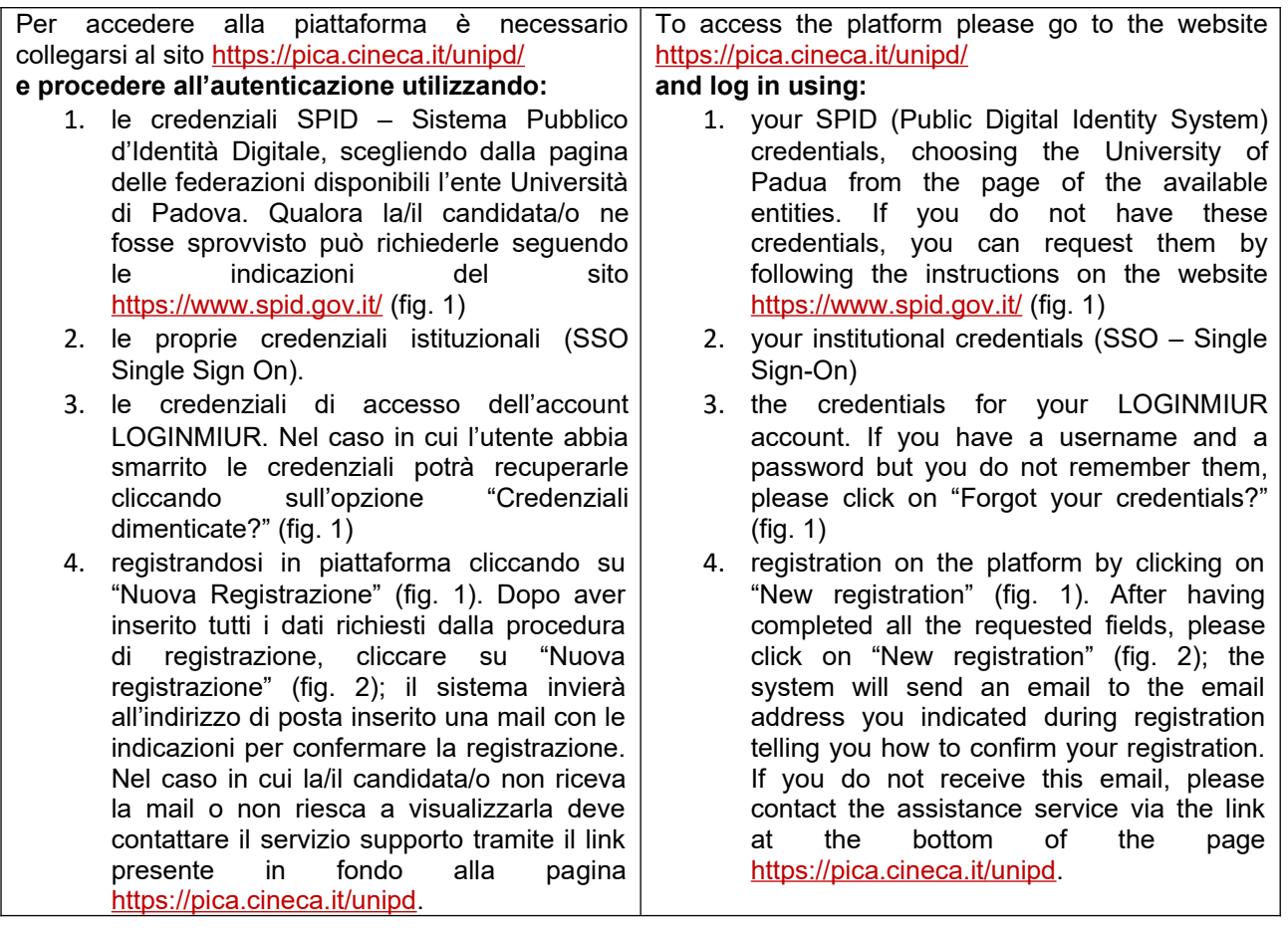

# Fig 1 – Pagina di autenticazione utente / User authentication page

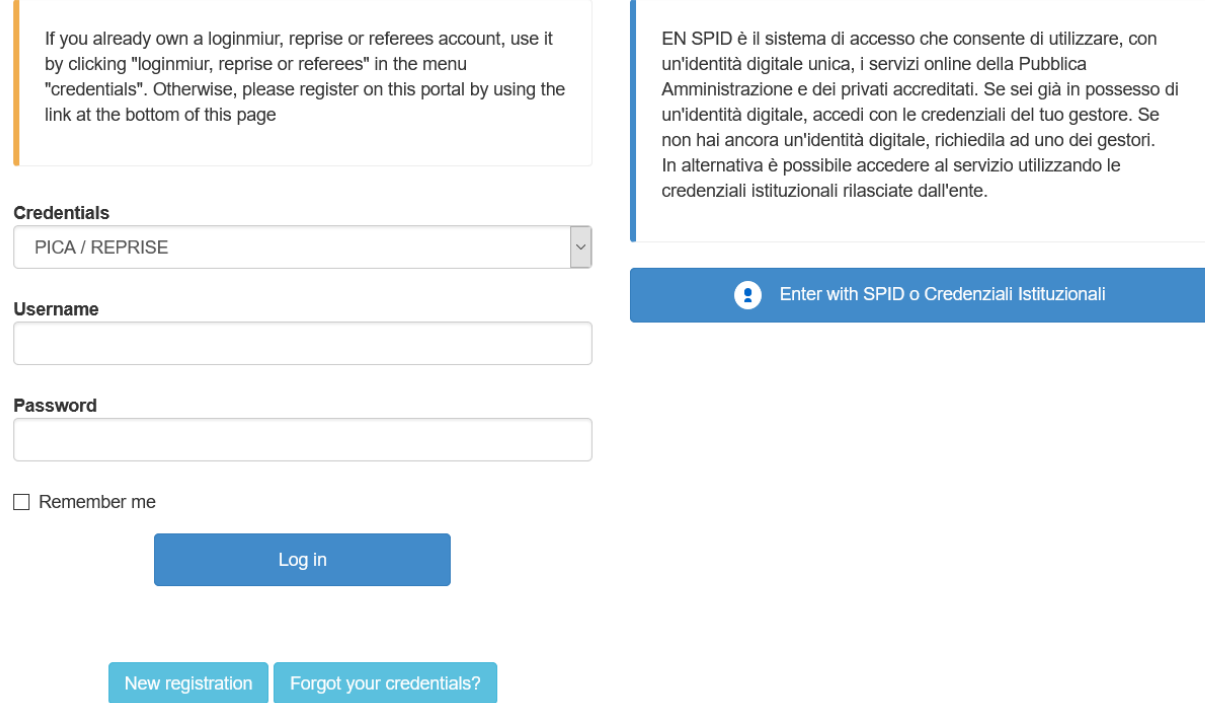

## Fig. 2 – Nuova Registrazione dati utente / New user's registration data

#### **REGISTRATION**

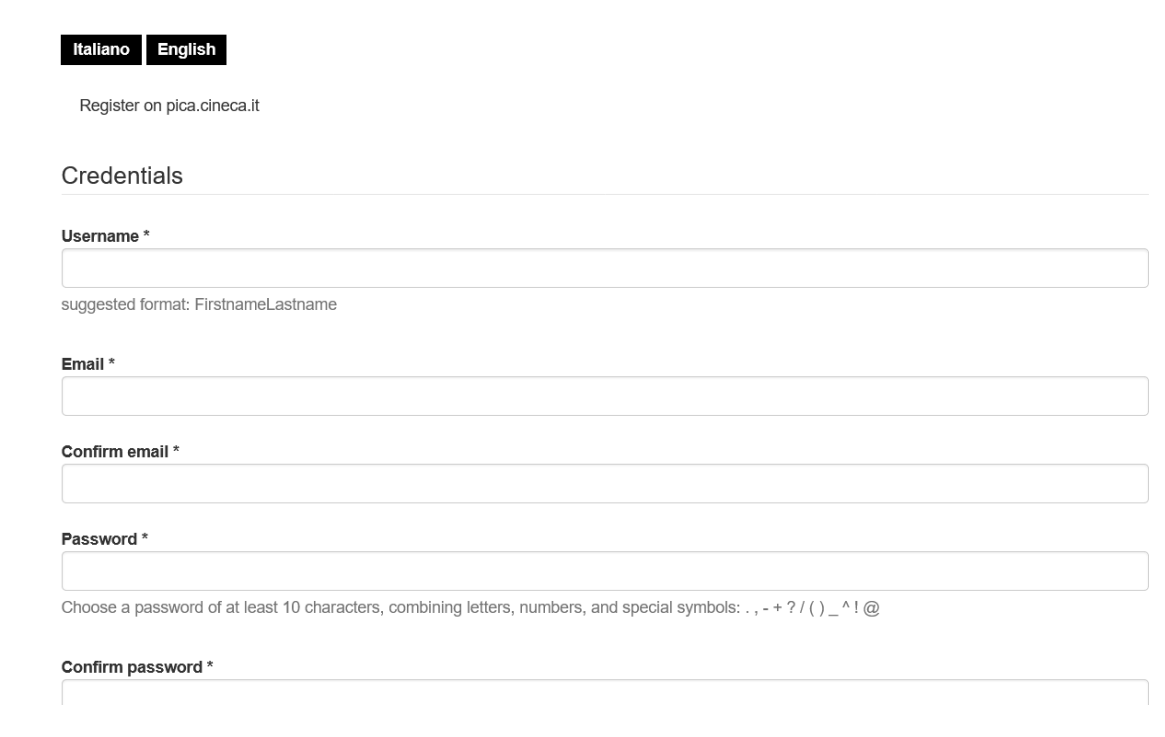

#### **2. ACCESSO ALLA PROCEDURA DI COMPILAZIONE DELLA DOMANDA / ACCESSING THE APPLICATION FORM**

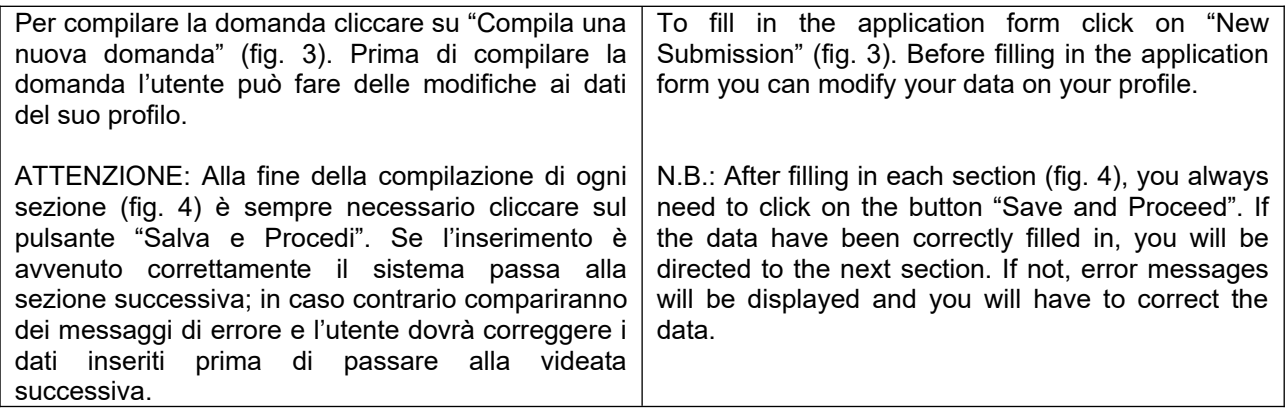

Fig.3 – Inizio procedura di inserimento domanda / New submission

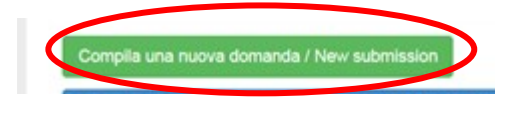

## **3. SEZIONI DELLA DOMANDA / SECTIONS OF THE APPLICATION** (fig. 4)

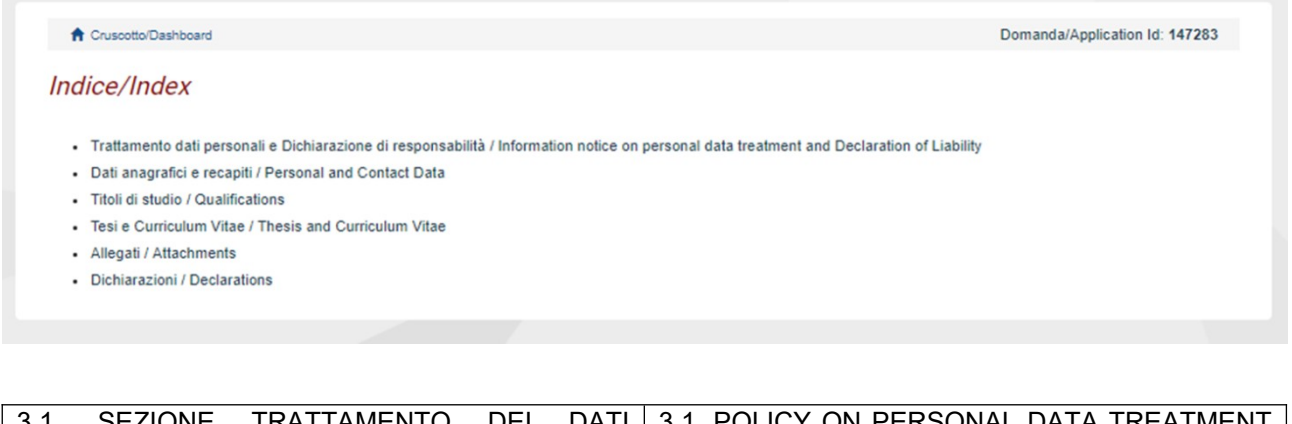

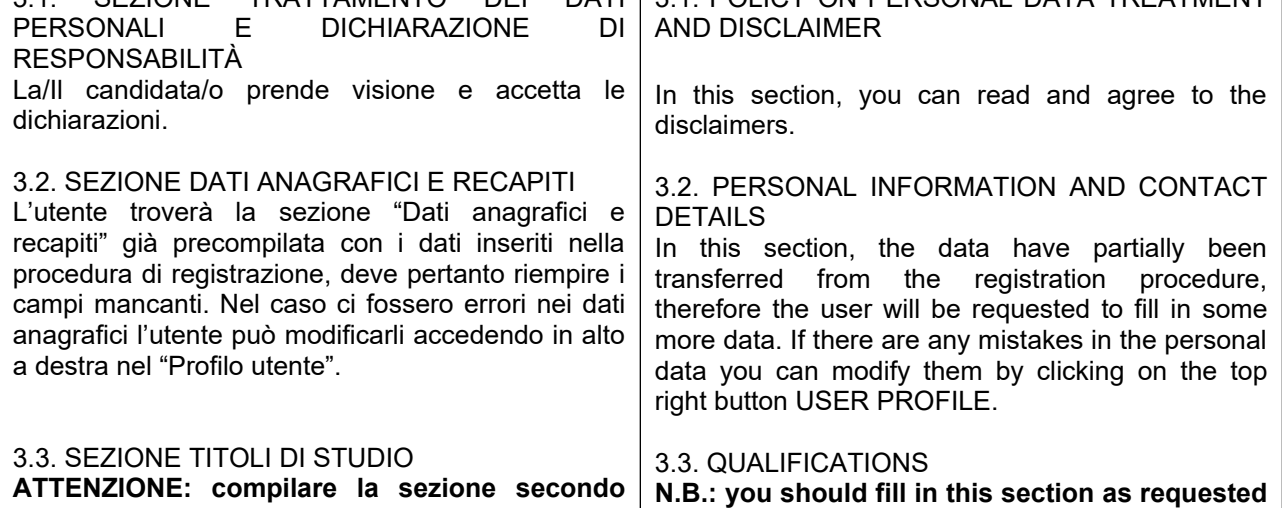

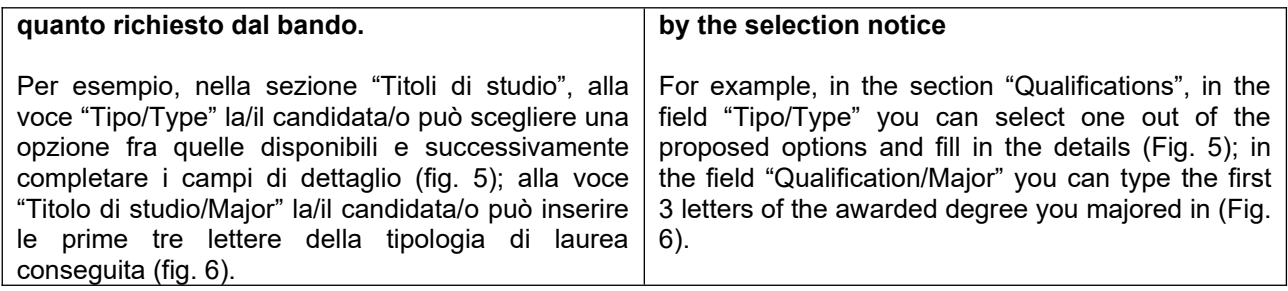

# Fig. 5 – Sezione "Titoli di studio", voce "Tipo/Type" / Section "Qualifications", field "Tipo/Type"

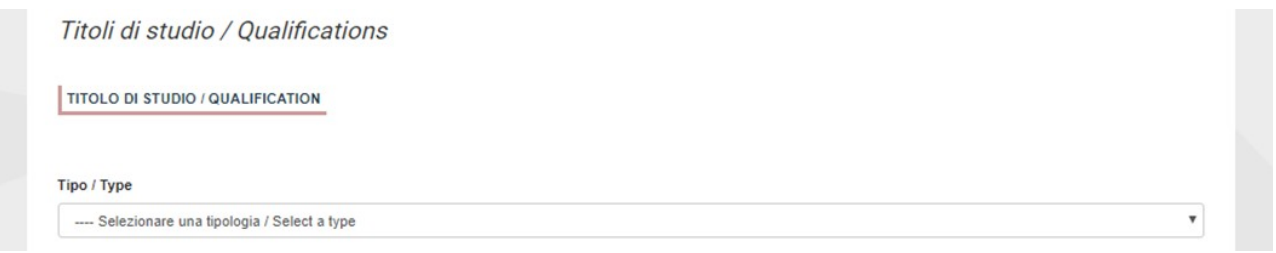

#### Fig. 6 – Sezione "Titoli di studio", voce "Titolo di Studio/Major" / Section "Qualifications", field "Qualification/Major"

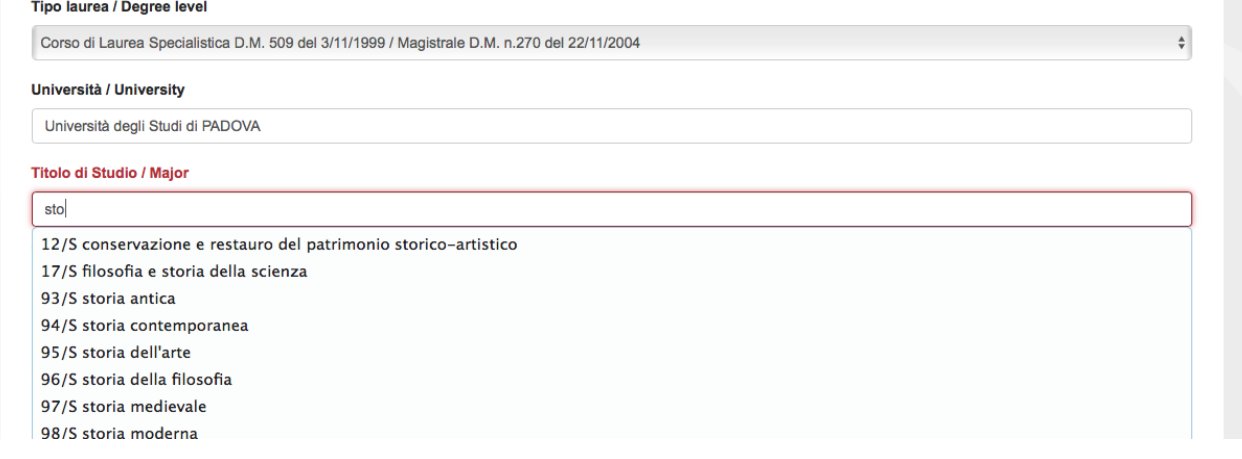

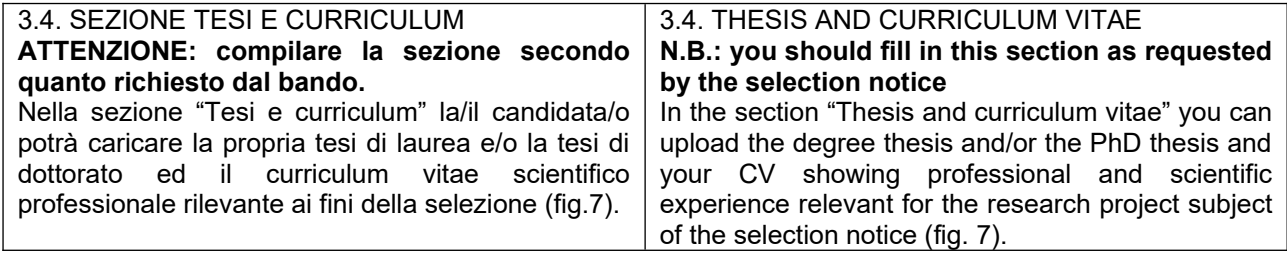

#### Fig. 7 - Tesi e CV / Thesis and CV

Tesi e Curriculum Vitae / Thesis and Curriculum Vitae

TESI DI LAUREA/ THESIS

**Descrizione/Description** 

Carica/Unload Scegli file Nessun file selezionato

**TESI DI DOTTORATO/ PHD THESIS** 

**Descrizione/Description** 

Carica/Upload Scegli file Nessun file selezionato

CURRICULUM VITAE / CURRICULUM VITAE

Curriculum scientifico professionale idoneo allo svolgimento di attività di ricerca / Academic and professional curriculum vitae

Carica/Upload Scegli file Nessun file selezionato

Salva e prosegui / Save and proceed

3.5. SEZIONE ALLEGATI 3.5. ATTACHMENTS ATTENZIONE: compilare la sezione secondo N.B.: you should fill in this section as requested quanto richiesto dal bando. by the selection notice Alla voce "Pubblicazioni e prodotti della ricerca In this section you can upload publications or other ritenuti utili ai fini della selezione": la/il candidata/o products of your research which are relevant for the evaluation by the Selection Committee. It is può caricare le pubblicazioni da sottoporre alla commissione. Si consiglia di caricare i prodotti recommended to choose "Inserisci manualmente/ manualmente, inserendo nel campo "Inserire insert manually", filling in the citation of the riferimento in formato citazionale" una citazione uploaded publication in the specific field as shown della pubblicazione caricata, sul modello (fig. 8) : here in the example (Fig. 8): James M. Jasper, es. James M. Jasper. "Emotions and Social "Emotions and Social Movements: Twenty Years of Movements: Twenty Years of Theory and Theory and Research", Annual Review of Sociology Research," Annual Review of Sociology 37, no. 1 37, no. 1 (2011)  $(2011)$ Alla voce "Altri Allegati" caricare tutti i titoli e gli altri In the field "Other Attachments" you can upload all documenti richiesti dal bando per la partecipazione the documents required in the selection notice e.g., alla selezione: es. lista dei titoli e delle qualifications and publications, any other pubblicazioni, altri titoli ritenuti utili, eventuale qualification that may be relevant for the selection according to the format attached to the selection progetto di ricerca redatto secondo lo schema tipo allegato al bando di selezione (se selezione di tipo notice (e.g., type B research grants) (Fig. 9) B), etc. (fig. 9) Inoltre in questa sezione va obbligatoriamente Importantly, in this section you must upload a copy caricata una copia in formato .pdf di un proprio of a valid identification document in pdf format (Fig. documento di identità in corso di validità (fig. 10).  $10$ ).

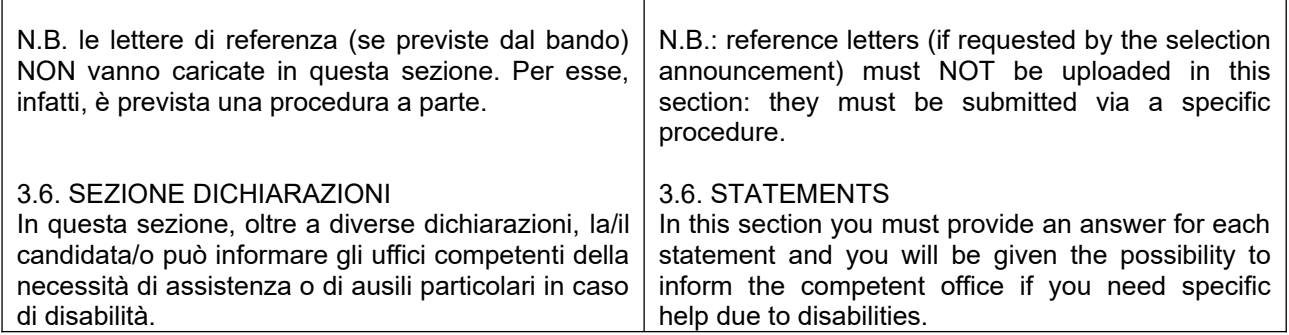

Fig. 8 – Sezione "Allegati ", voce "Pubblicazioni e prodotti ..." / Section "Attachments", field "Publications and research products"

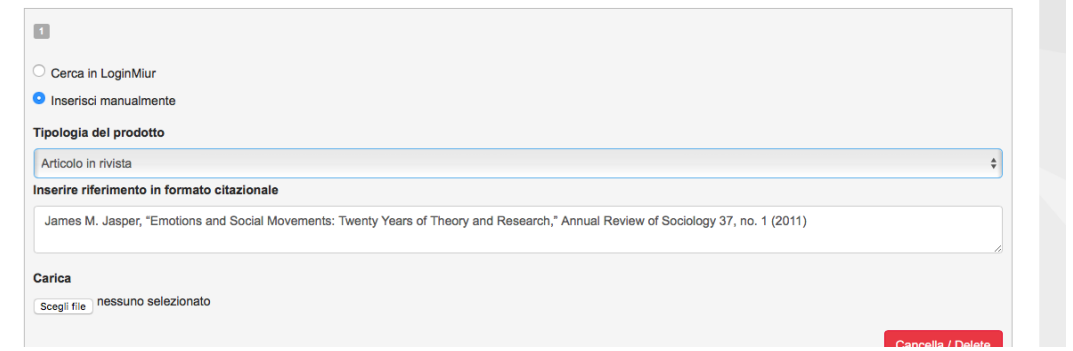

## Fig. 9 – Sezione "Allegati ", voce "Altri allegati/…" / Section "Attachments", field "Other attachments/..."

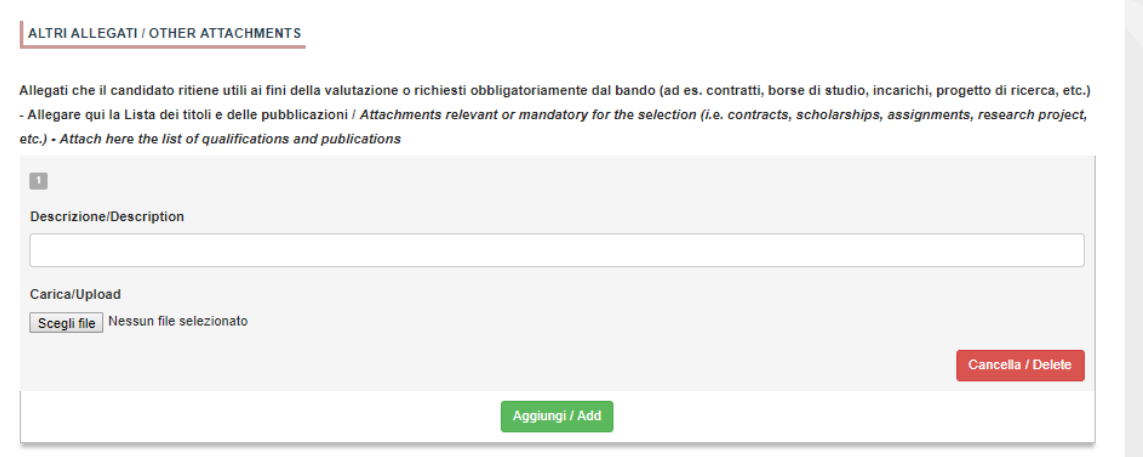

 Fig. 10 – Sezione "Allegati ", voce "Documento di identità/…" Section "Attachments ", field "Identity document/..."

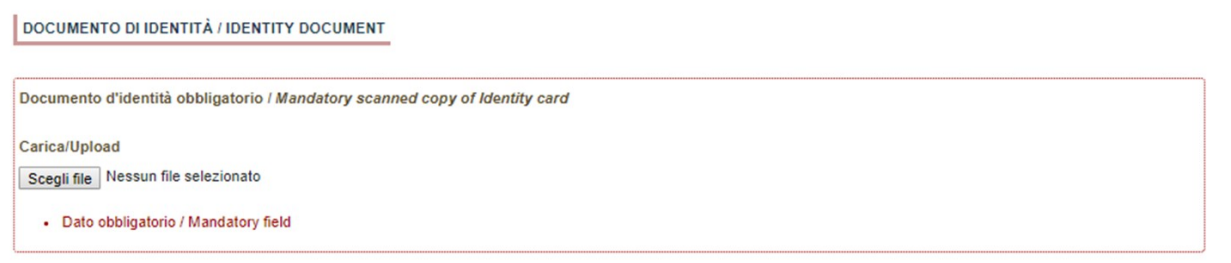

#### **4. PRESENTAZIONE ED INVIO DELLA DOMANDA / APPLICATION SUBMISSION**

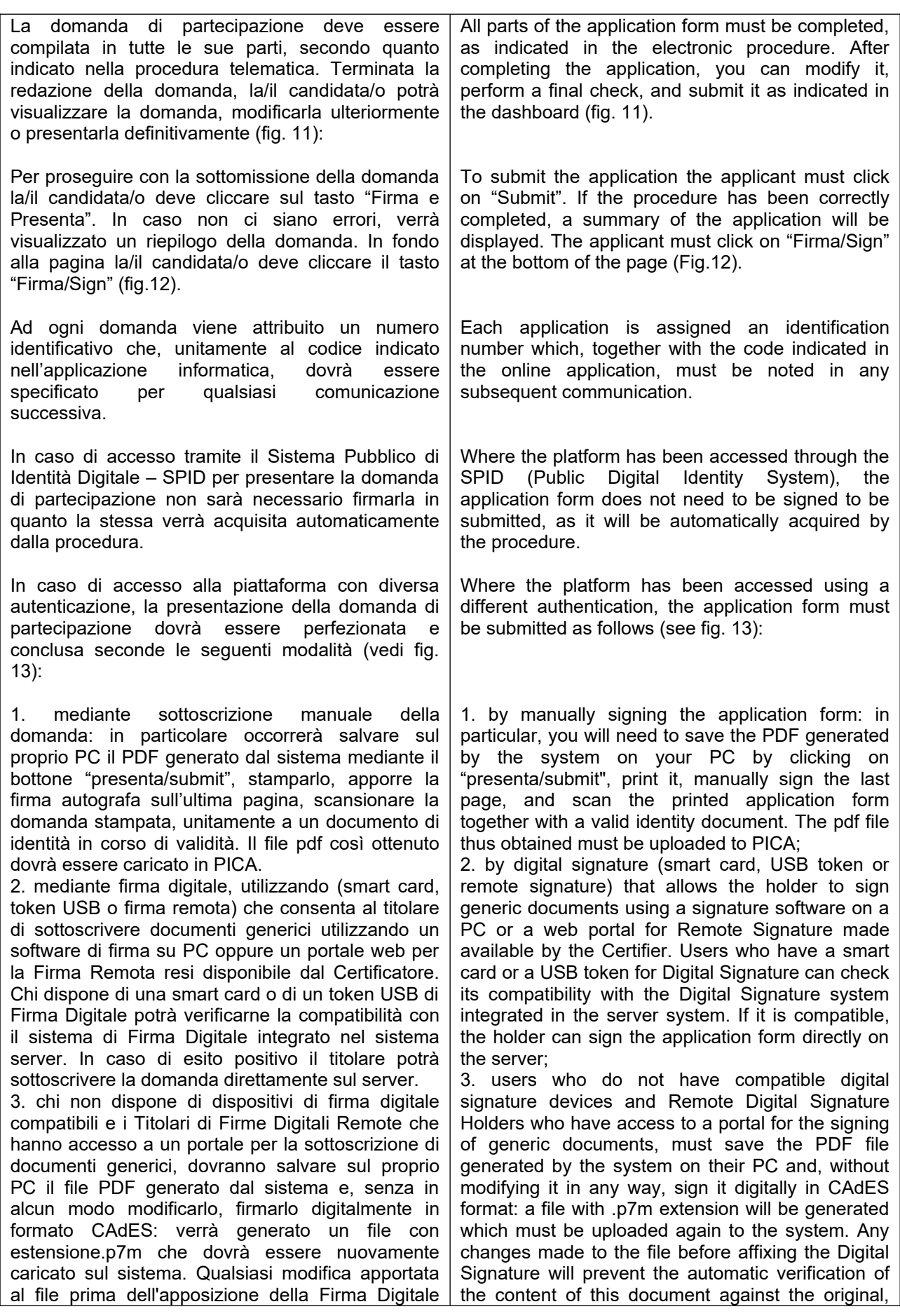

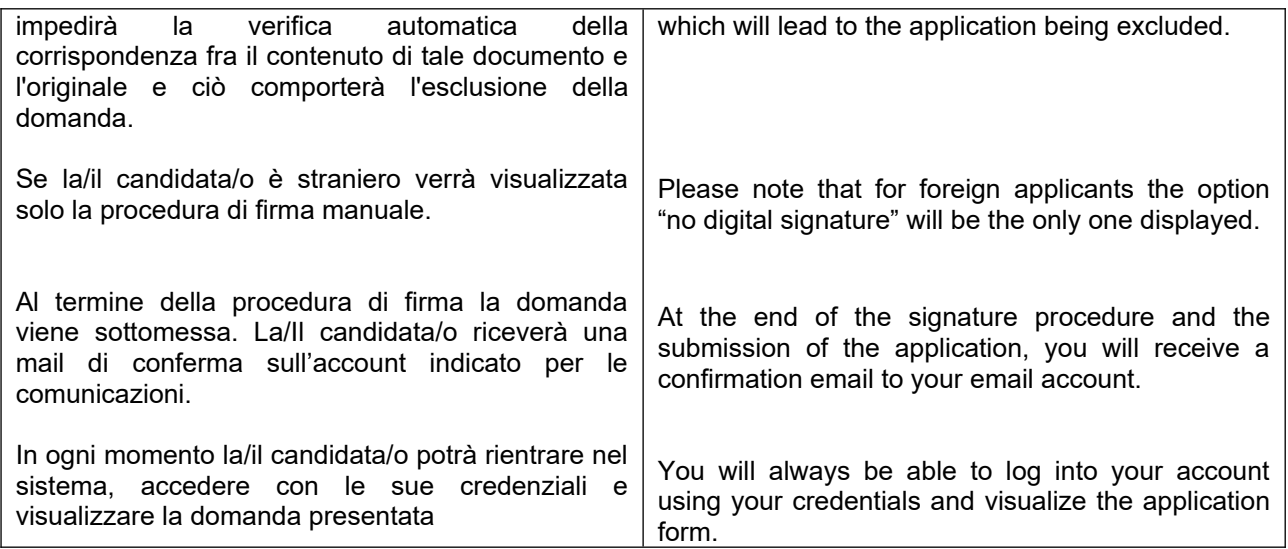

Fig. 11 – Verifica finale e presentazione della domanda / Final check and submission of the application

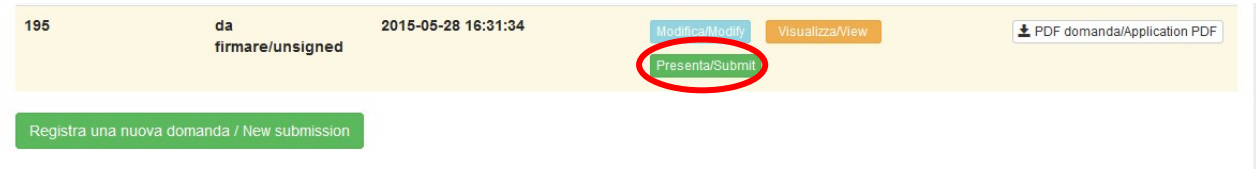

## Fig. 12 - Presentazione della domanda / Submission of the application

Firma/Sign

Domanda/Application Id: 63262

#### Fig. 13 - Modalità di firma / Signature

#### **FIRMA DIGITALE / DIGITAL SIGNATURE**

← Cruscotto/Dashboard

Il sistema supporta le seguenti modalità / The following options are available:

#### Firma il documento manualmente / Sign the application (no digital signature)

Per firmare manualmente il documento è necessario scaricare il PDF del documento sul proprio computer, stamparlo, firmarlo manualmente, effettuarne la scansione in un file PDF e caricare quest'ultimo sul sito. / If you can't sign the document digitally as specified in the other sections you need to download the pdf file of the application, print it, sign it in orginal, scan it in a pdf file and upload it again on the website. ATTENZIONE: la scansione, oltre alle pagine della domanda, dovrà contenere nell'ultima pagina la copia di un documento di identità in corso di validità (questo passaggio non è necessario se la copia del documento di identità è stata inserita tra gli allegati alla domanda) / WATCH OUT: the copy of a valid identity document must be included as the last page of the scanned pdf, after the application form pages (this step can be dispensed with if a copy of the document was uploaded as an attachment of the application form)

#### Firma il documento sul server ConFirma / Sign the application on the server using ConFirma service

Per firmare digitalmente il documento è necessario avere una dotazione hardware (ad esempio smart card o dispositivo USB con certificato digitale di sottoscrizione rilasciato da un Certificatore accreditato) compatibile con il servizio ConFirma. Dopo la firma sarà possibile scaricare il PDF firmato / In oder to sign digitally the application it is necessary to have an hardware (e.g. smart card or USB with digital signature certificate issued by an approved certification body) compatible with ConFirma service. After signing, applicants can download the signed pdf application

#### Firma digitalmente il documento sul tuo personal computer / Sign the application digitally on your pc

Per firmare digitalmente il documento è necessario avere una dotazione hardware (ad esempio smart card o dispositivo USB con certificato digitale di sottoscrizione rilasciato da un Certificatore accreditato) e software di firma digitale con cui generare, a partire dal file PDF del documento scaricato da questo sito. Il file firmato in formato pdf.p7m da ricaricare sul sito stesso / In oder to sign digitally the application it is necessary to have an hardware (e.g. smart card or USB with digital signature certificate issued by an approved certification body) and a software for digital signatures in order to create a pdf.p7m file from the pdf file downloaded from this site. The pdf.p7m file must be uploaded in the website again

#### **5. LETTERE DI REFERENZA / REFERENCE LETTERS**

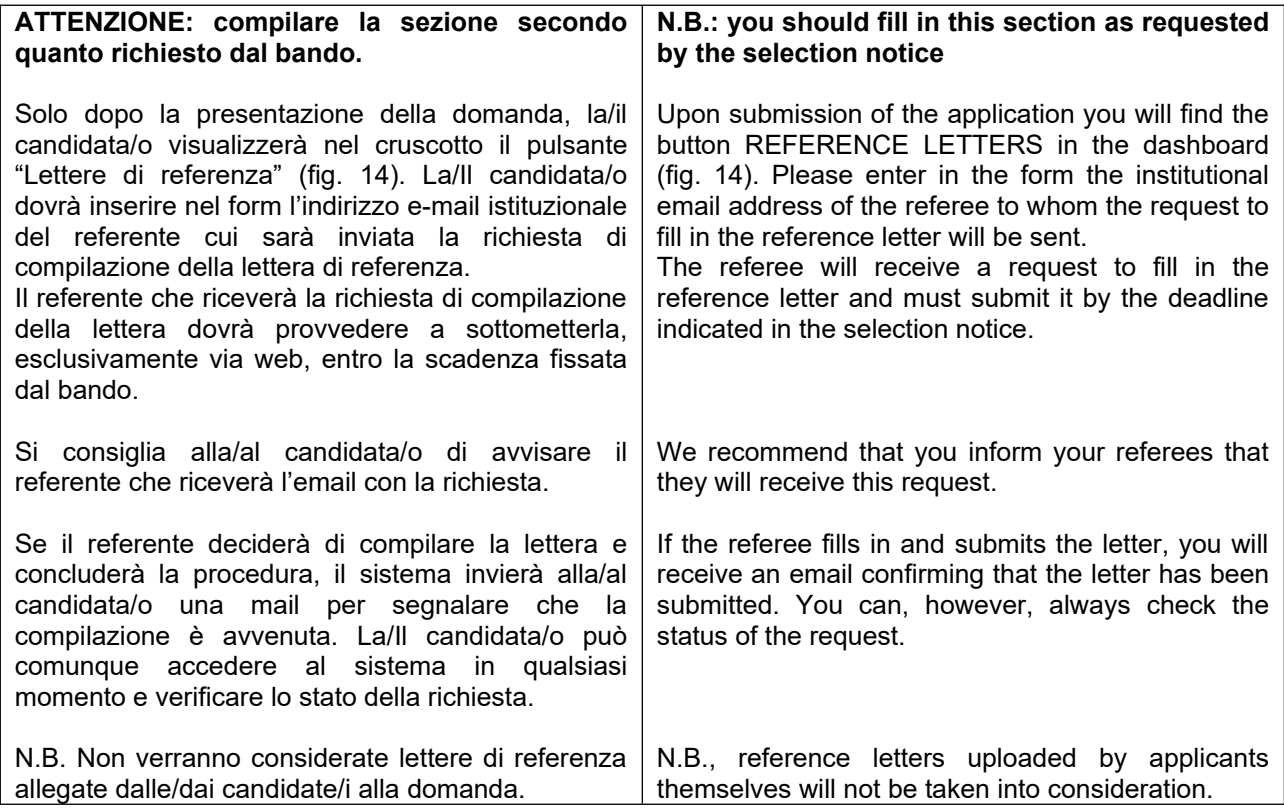

Figura 14 – Lettere di referenza / Reference letters

Lettere di referenza / Reference letters

#### **6. PROCEDURA DI MODIFICA E RITIRO /APPLICATION FORM MODIFICATION OR WITHDRAWAL**

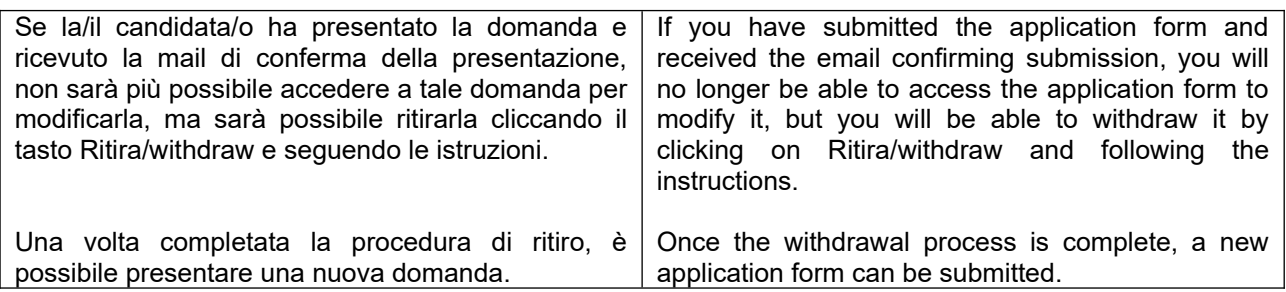